## Information Modelling: processos digitais de projeto e fabricação

IAU 2120 Trabalho de Graduação Integrado I

Estagiários PAE: Isabella Eloy Cavalcanti Lucas Edson de Chico Docente responsável: Anja Pratschke

## Sumário

Parte 1: processos de levantamento 1.1 bases de dados digitais; 1.2 Atividade de campo: fotogrametria.

Parte 2: processos de modelagem 2.1 Modelando terrenos; 2.2 Concebendo formas; 2.3 Projeto de Arquitetura; 2.4 Projeto de Paisagismo; 2.5 Projeto urbano.

Parte 3: processos de fabricação digital 3.1 Cortadora à laser; 3.2 Impressão 3D.

### 1.1 bases de dados digitais

#### Estudos de caso

De acordo com a socióloga Odília Fachin, em seu livro fundamentos de metodologia o estudo de caso é caratecterizado "por ser um estudo intensivo. No método do estudo de caso, leva-se em consideração, principalmente, a compreensão, como um todo, do assunto investigado. Todos os aspectos do caso são investigados. Quando o estudo é intensivo, podem até aparecer relações que, de outra ÿorma, não seriam descobertas." (2005, p. 45).

Algumas bases com projetos, fotografias e outros materiais são:

- JSTOR: https://www.jstor.org/- revista de arquitetura, artigos acadêmicos, etc. (acesso permitido pela USP)
- RIBApix: <https://www.ribapix.com/> imagens, desenhos técnicos, etc
- Architectural Association: <https://photolibrary.aaschool.ac.uk/index.php?WINID=1661004295959>fotografias
- Outras bases: https://www.archdaily.com.br/br/793125/18-fontes-de-pesquisa-online-para-arquitetos - projetos,

revistas, fotografias, etc.

### 1.1 bases de dados digitais

#### Bases cartográficas e dados territoriais

As bases cartográficas são ferramentas essenciais para as análises urbanas e territoriais. Elas oferecem dados para a compreensão do local e impactos das intervenções que planejamos. Algumas delas são:

IBGE cidades: https://cidades.ibae.gov.br/ - base com dados gerais sobre município e cartografias em pdf.

Google Earth pró: https://www.google.com/intl/pt-BR/earth/about/versions/#earth-pro - (link para download). Topografia, customização de mapas, visualização geomorfológica).

Google My maps: https://www.google.com/maps/d/ - criação de mapas personalizados on-line, inserção de mídias, como fotografias, links, textos, atribuições qualitativas aos espaços geográficos.

Iniciativas municipais: cartografias desenvolvidas pelos próprios municípios, disponibilizadas em sites de prefeituras e etc. Abaixo alguns exemplos:

SigaSC: http://geo.saocarlos.sp.gov.br/ - base de dados para São Carlos, incluindo topografia, bacias hidrográficas, etc.

Geosampa: http://geosampa.prefeitura.sp.gov.br/PaginasPublicas/\_SBC.aspx - base de dados de São Paulo com informações ambientais, populacionais, geográficas, etc.

### 1.2 Atividade de campo: fotogrametria.

#### O que é fotogrametria?

Fotogrametria é a técnica que permite o estudo e a definição das formas, das dimensões e das posições de objetos no espaço, utilizando-se de medições obtidas a partir de fotografias ou imagens digitais. (FEC UNICAMP, 2022)

Para os arquitetos, a fotogrametria pode ser uma técnica importante para o levantamento de edificações pré-existentes, para a composição do cenário urbano de entorno, levantamento topográfico de lotes e territórios, gabaritos, além de ser essencial para o estudo detalhado de edificações patrimoniais, possibilitando a modelagem de ornamentos e estudos de patologias.

Há dois tipos utilizados por arquitetos que serão apresentados: Aerofotogrametria e fotogrametria

### 1.2 Atividade de campo: fotogrametria.

#### Aerofotogrametria

Este tipo de fotogrametria é realizada com o auxílio de instrumento de voo, como aviões ou drones, por exemplo. As fotos são realizadas perpendicularmente ao terreno, captando suas variações, que processadas, geram a superfície topográfica e gabarito dos edifícios.

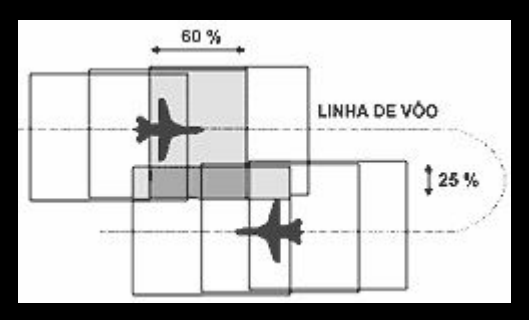

ima 02: Esquema aerofotogrametria pro drone: perpendicularidade

img 01: Esquema aerofotogrametria por avião: sobreposição

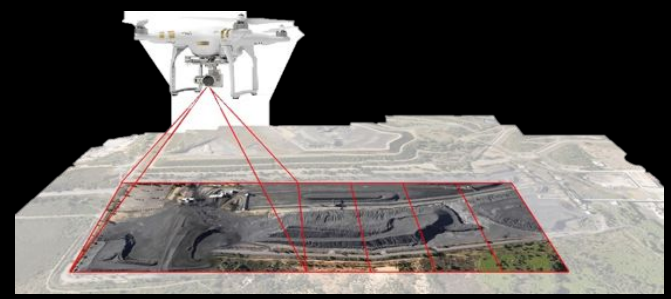

### 1.2 Atividade de campo: fotogrametria.

#### Aerofotogrametria: passo à passo

1 - estudo preliminar da área: visitar o local para a verificação de alĀumas variáveis, como condições de voo (vento, visibilidade, presença de neblina, previsão de chuva, etc) e condições adversas do terreno (presença de barreiras, como árvores e telhados).

2 - Estabelecendo a altura de voo: para este parâmetro, é necessário considerar duas coisas: o nível de detalhamento e as barreiras. Maiores alturas resultam em processamentos menos detalhados, porém, é imprescindível verificar a segurança de voo, colocando o equipamento para voar em uma altura livre de barreiras.

### 1.2 Atividade de campo: fotogrametria.

#### Aerofotogrametria: passo à passo

 $3$  - montagem do drone e escolha do local de partida: montar hélices, inserir baterias, desobstruir lente e verificar um local com solo estável para a partida do drone, livre de saliências, plantas, pedras e outros objetos que possam interferir no funcionamento das hélices.

4 - Parear drone com o aplicativo de voo: geralmente compatíveis com sistemas android e ios, os aplicativos de voo podem ser os mais diversos, vindo configurados especificamente para o equipamento, ou gerais, como o drone harmony.

5 - Calibrar o drone: executar manobra de calibragem do equipamento, definida pelo aplicativo.

6 - Memorizar o ponto inicial: esperar o drone memorizar o ponto de decolagem, e defini-lo como ponto de pouso, evitando que o equipamento pouse em qualquer lugar.

7 - Definir plano de voo: simular no aplicativo o plano de voo, a fim de verificar se há cobertura total da área, sobreposição adequada das fotos, altura, tempo de voo, e etc.

8 - Voar: autorizar a decolagem e ir acompanhando o voo com o aplicativo, certificando que está tudo correto.

### 1.2 Atividade de campo: fotogrametria.

#### Fotogrametria peatonal

A fotogrametria peatonal é aquela realizada a pé, segurando a câmera com as próprias mãos. É possível de ser feita com uma câmera do tipo dslr, não exigindo equipamentos especiais, apenas fotos de boa qualidade. Têm o objetivo de levantar objetos e arquitetura, como fachadas, interiores, esculturas, entre outras. Deve seguir as mesmas exigências da aerofotogrametria: estudo prévio do local, das condições climáticas, do nível de detalhe que se deseja, da sobreposição adequada, entre outros.

### 1.2 Atividade de campo: fotogrametria.

#### Fotogrametria peatonal: passo a passo

1 - estudo preliminar da área: visitar o local para a verificação de algumas variáveis, como condições climáticas (luminosidade e chuva) e condições adversas do terreno (presença de barreiras, como árvores, postes, etc).

2 - Realização de medidas prévias: realizar medidas de largura, altura e profundidade, com o auxilio de uma trena, de elementos do objeto em questão.

3 - planejar o roteiro de fotografias: o objeto deve ser fotografado de modo que as fotografias, tanto na horizontal, quanto na vertical, possuam sobreposição. Quanto mais detalhes têm o objeto, maior deve ser esta sobreposição. Verificar se a relação entre a distância da câmera ao objeto e entre posições de câmera se encontram entre 0,2 e 0,3.

4 - Verificar se há barreiras para o roteiro: verificar se é possível executar o roteiro de fotografias de maneira segura (presença de ruas movimentadas, buracos, desníveis, etc).

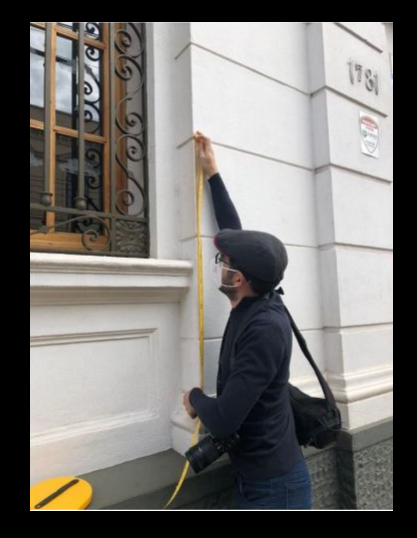

img 3. Aferindo medidas

### 1.2 Atividade de campo: fotogrametria.

#### Fotogrametria peatonal: passo a passo

5 - Configurar câmera: configurar câmera, como iso, foco automático, ausência de flash, etc.

6 - Realizar a captura: realizar a captura segurando o equipamento firmemente às mãos, e verificando a qualidade de cada imagem tirada antes de ir para a próxima, corrigindo fotos que porventura ficaram desfocadas, escuras, com alto contraste, etc.

Importante: caso o objeto seja muito uniforme, como, por exemplo, uma parede branca e lisa, é necessário adesivar alvos para que a fotogrametria funcione. Também é necessário verificar se, do ponto de vista do pedestre, há zonas de sombra no objeto que se está mapeando, como, por exemplo, a presença de balcões ou beirais. Nesse caso, recomenda-se utilizar outro ponto de vista mais alto, ou fazer um voo com o drone, de maneira perpendicular à ÿachada. imĀ 4. FotoĀraÿando

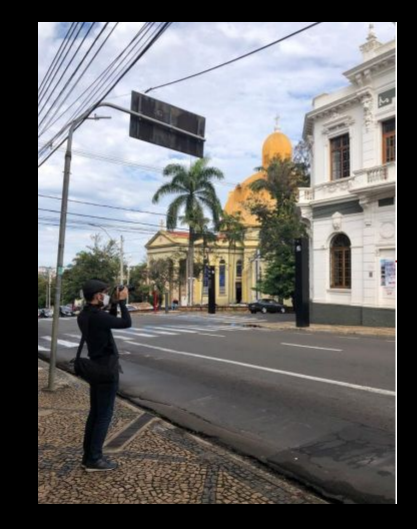

### 1.2 Atividade de campo: fotogrametria.

#### Fotogrametria: da fotografia à ortophoto

É possível, através das fotografias, criar uma nuvem de pontos do objeto em questão, que, devidamente trabalhada, pode gerar uma ortophoto, possibilitando a aÿerição de medidas e a elaboração de desenhos técnicos. Para isso, pode-se utilizar alguns softwres, incluindo Autodesk Recap Photo e Recap Pró e também o Agisoft Metashape.

#### Passo a passo:

1 - Inserir imagens no programa e verificar a qualidade das mesmas. Descartar aquelas de baixa qualidade; 2 - Adicionar medidas tiradas previamente em X,Y e Z nas fotos;

3 - Gerar a nuvem de pontos esparsos; in image of the sector of the pontos esparsa

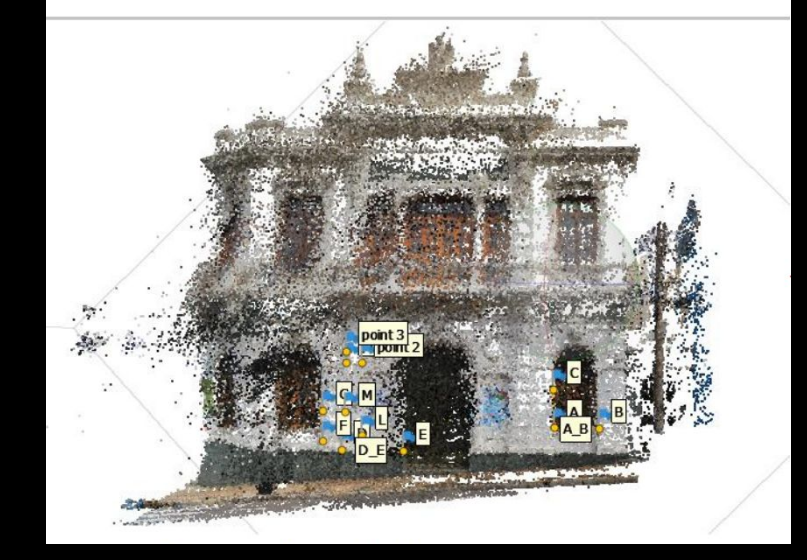

### 1.2 Atividade de campo: fotogrametria.

#### Fotogrametria: da fotografia à ortophoto

- 4 Excluir pontos que estejam fora da área de interesse;
- 5 Gerar nuvem de pontos densa;
- 6 Aplicar texturas à foto;
- 7 Gerar a ortophoto.

Importante: é possível exportar as orthopotos como imagens para serem inseridas em programas de modelagem, como Revit, etc, e servirem de base para a produção de famílias.

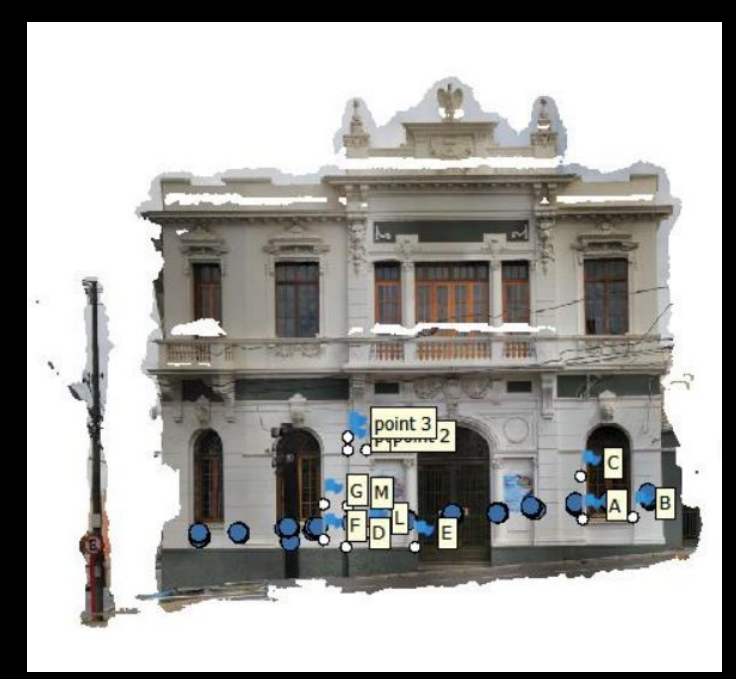

#### 1.1 Modelando terrenos.

Modelar o terreno é um dos primeiros passos para a elaboração de um projeto, seja ele de arquitetura, urbanismo ou paisagismo. No caso do uso da plataÿorma BIM Revit, é possível criar o terreno através de 2 métodos: a modelagem no local, e a importação de curvas de nível de um arquivo AutoCad. No site da empresa, há diversos Āuias rápidos, que podem ser acessados a partir do link

https://knowledge.autodesk.com/pt-br/support/re vit?p=RVT&sort=score&page=1&v=2022&s=TERRENO

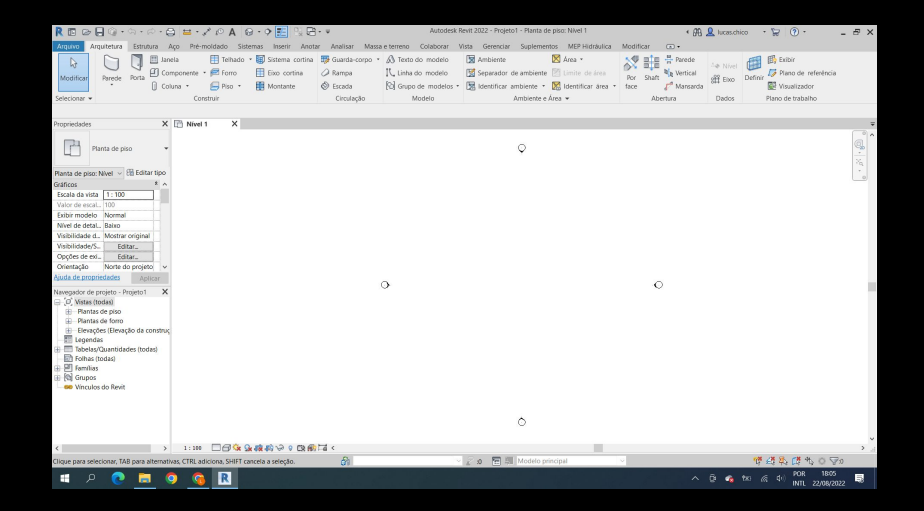

img 7. Tela inicial do Revit

### 1.1 Modelando terrenos.

#### Modelar a partir da importação

Para modelar um terreno a partir de curvas de nível do Autocad, basta seguir o passo a passo:

1 - Ao abrir o programa, ir para inserir - importar cad;

2 - Ao abrir a janela de diálogo, escolha o arquivo desejado na extensão .cad, e atentar-se para as unidades de importação, origem e nível;

3 - Clicar em ok para que as curvas sejam importadas;

4 - Na vista de terreno, na aba Massa e terreno, clicar em Superfície topográfica;

5 - Em seguida, clicar em criar a partir da importação e selecionar Selecionar instância da importação;

6 - Por fim, percorrer o mouse até que esteja selecionado o arquivo .cad importado, clicar sobre ele e o terreno será gerado automaticamente

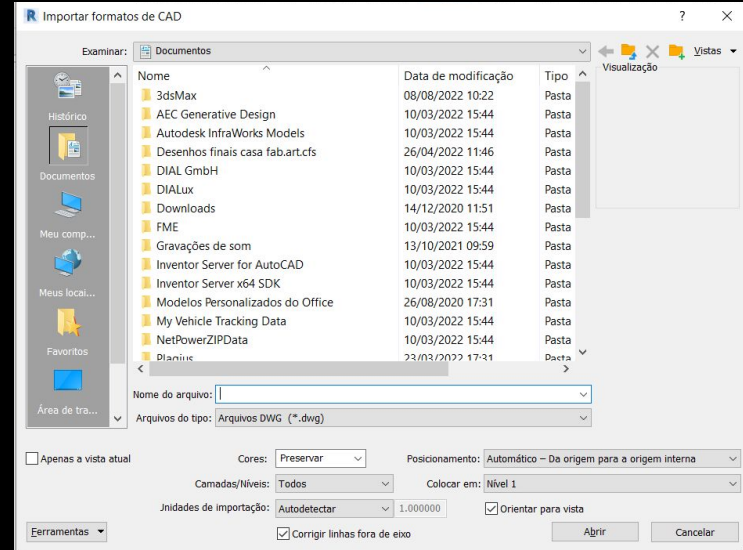

### 1.1 Modelando terrenos.

#### Modelar a partir de pontos internos

Para modelar um terreno a partir da criação de curvas de nível dentro do próprio Revit, é necessário

1 - Ao abrir o programa, ir para a aba Massa e Terreno;

2 - Clicar em Superfície Topográfica;

3 - No comando colocar ponto, escolher na barra modificar a elevação do mesmo, que pode assumir números positivos, zero ou negativos;

4 - Com o mouse, vá clicando e gerando os pontos da superfície topográfica conforme desejado;

5 - Para finalizar, clique no ícone verde ao lado do comando colocar ponto.

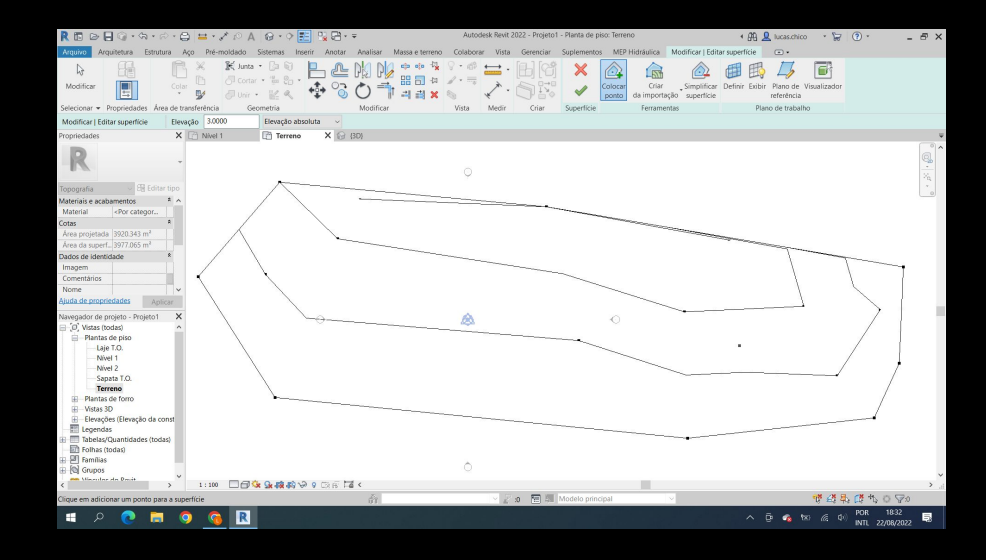

img 9. Terreno modelado

#### 1.1 Concebendo formas.

O processo de concepção de formas pode seguir diversos métodos. O intuito é mostrar como ele pode ser auxiliado por computador, para manipulação de objetos 3D. No ambiente do Autodesk Revit, será mostrado 3 deles, sendo:

- 1 Modelagem de Massas;
- 2 Modelagem via Formit;
- 3 Modelagem via Dynamo;

#### 1.1 Concebendo formas.

#### Utilizando o comando de massas

Esse comando permite criar formas 3D manipuláveis em suas faces, arestas e vértices. Na aba Massa e Terreno, podemos escolher a opção de massa no local, e a partir daí, traçar uma geometria plana de base. Com o comando Criar Forma, é possível extrudar essa geometria em um sólido, para então ser manipulado. Mais inÿormações no link: https://knowledge.autodesk.com/pt-br/support/revit?p=RVT&sort=score&page=1&v=2022&s=massa&p\_di [sp=Revit](https://knowledge.autodesk.com/pt-br/support/revit?p=RVT&sort=score&page=1&v=2022&s=massa&p_disp=Revit)

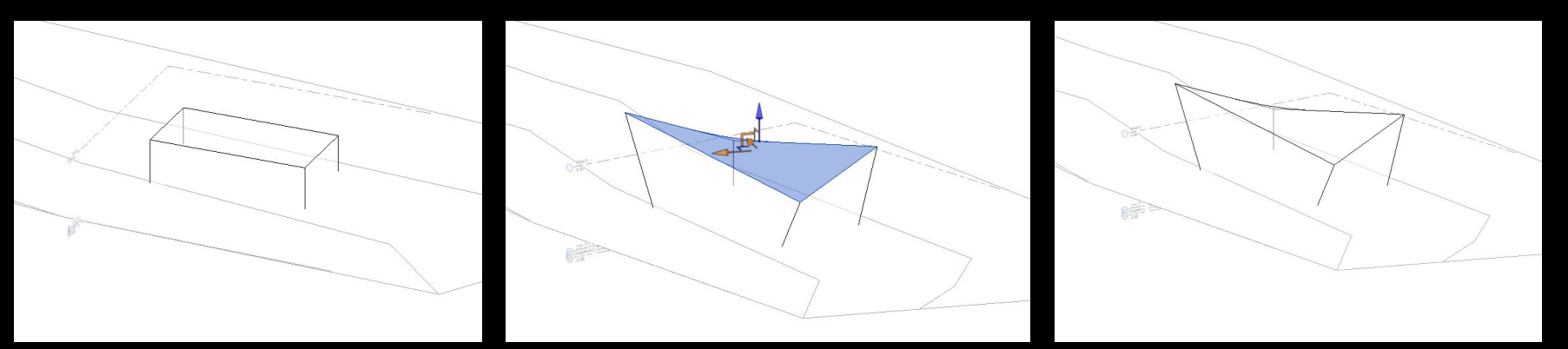

ima 10. Geometria inicial imá imá 11. Manipulação da forma imã 12. Resultado

#### 1.1 Concebendo formas.

#### Utilizando o Form iT

O Form iT é uma plataÿorma anexada ao Autodesk Revit que contém uma série de recursos para a modelagem 3D livre, permitindo estudos volumétricos, quantitativos de áreas, simulações solares, e etc. Mais informações no link https://knowledge.autodesk.com/pt-br/support/formit/learn-explore/caas/simplecontent/content/form it-and-revit-for-programming-studies.html

#### Utilizando o Dynamo

O Dynamo é um programador visual que, semelhantemente ao grasshopper, permite a formação de rotinas para a exploração de geometrias complexas, como também automatização de tarefas. Mais inÿormações no link

https://knowledge.autodesk.com/pt-br/support/revit?sort=score&s=dynamo&page=1

#### Processos de modelagem

- No desenvolvimento do TGI, a escolha dos processos para materialização das ideias é ÿundamental para a construção do trabalho, bem como para a prática projetual na vida profissional.
- Alguns softwares são mais adequados para determinadas escalas de projeto e intenções do trabalho. É importante analisar os seus objetivos e necessidades.

#### 2.3 Projeto de arquitetura

- 2.4 Projeto de paisagismo
- 2.5 Projeto urbano

### 2.3 Projeto de arquitetura

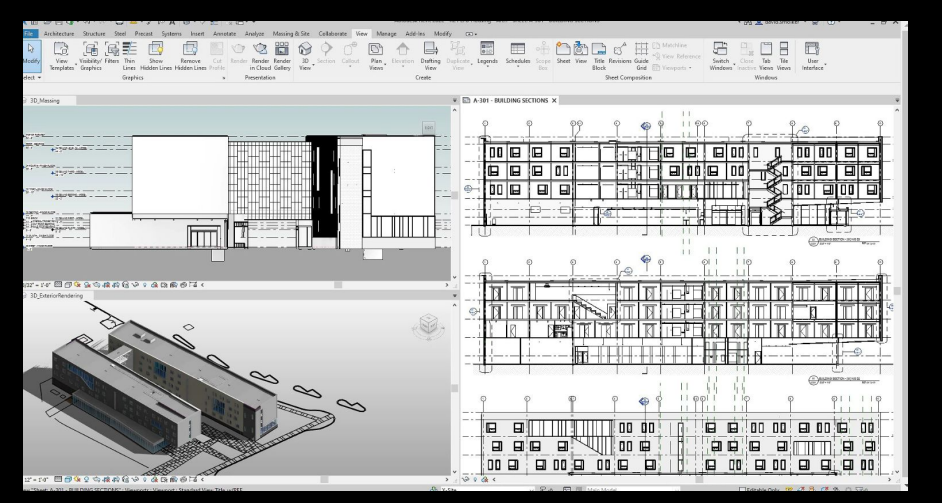

#### Revit (Autodesk)

#### Licença estudante

- Análise (custos e monitoramento de desempenho, por exemplo)
- Visualização (vistas mais realistas, cortes e possibilidade de estender a realidade virtual)
- Coordenação e colaboração (compartilhar e sincronizar processos).

https://www.autodesk.com.br/products/revit/overview?ter m=1-YEAR&tab=subscription

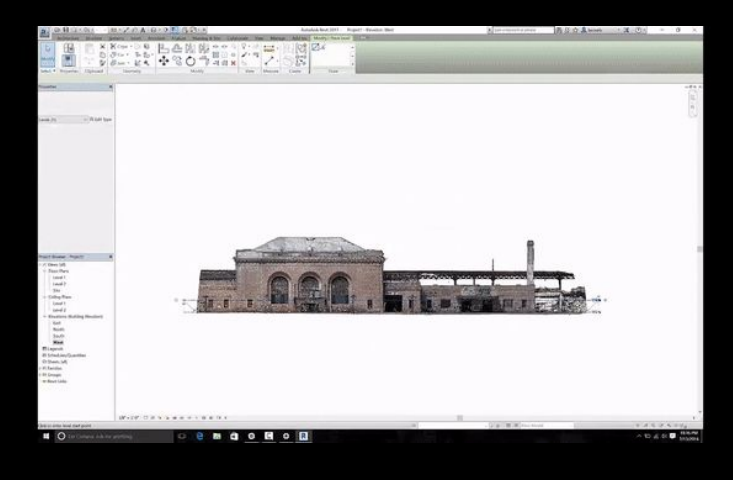

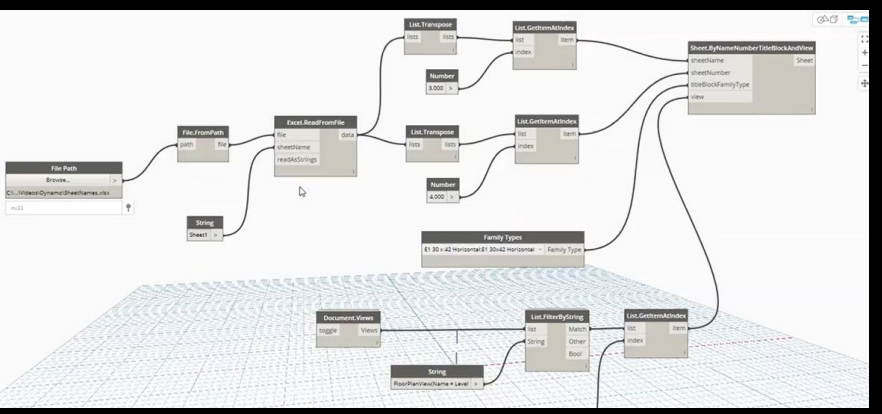

### 2.3 Projeto de arquitetura

### Revit (Autodesk)

Licença estudante

#### **Revit + ReCap**

Importar, visualizar e converter dados de pontos da nuvem.

#### **Revit + Dynamo**

Automatizar fluxos de trabalho de rotina.

https://www.autodesk.com.br/products/revit/overview?ter m=1-YEAR&tab=subscription

### 2.3 Projeto de arquitetura

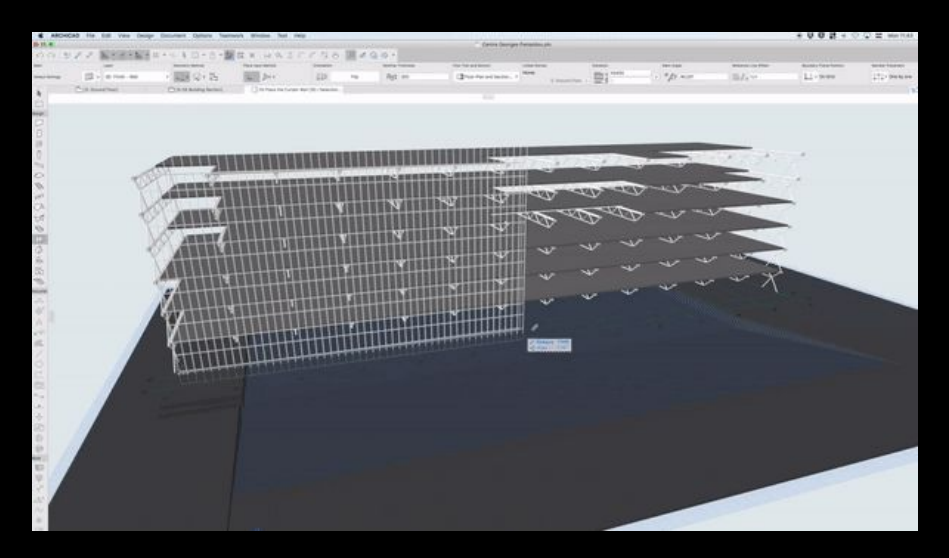

### Archicad (Graphisoft)

Licença estudante

- Modelagem
- Visualização
- Colaboração
- Documentação

https://graphisoft.com/br/solucoes/archicad#design

### 2.4 Projeto de paisagismo

#### Inÿraworks (Autodesk)

Licença estudante

- Agregar volumes de dados para gerar modelos de contexto associados a inÿormações

- Simplificar processos com ferramentas de design que incorporam princípios de engenharia

https://www.autodesk.com.br/products/infraworks/overvi ew?term=1-YEAR&tab=subscription

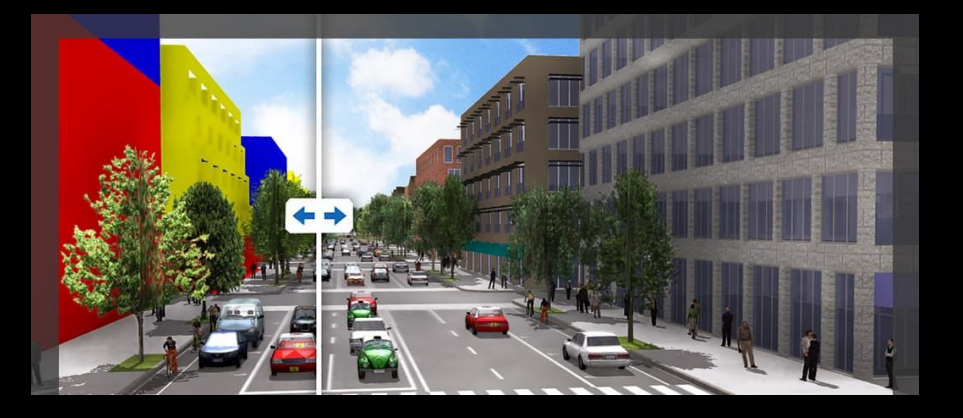

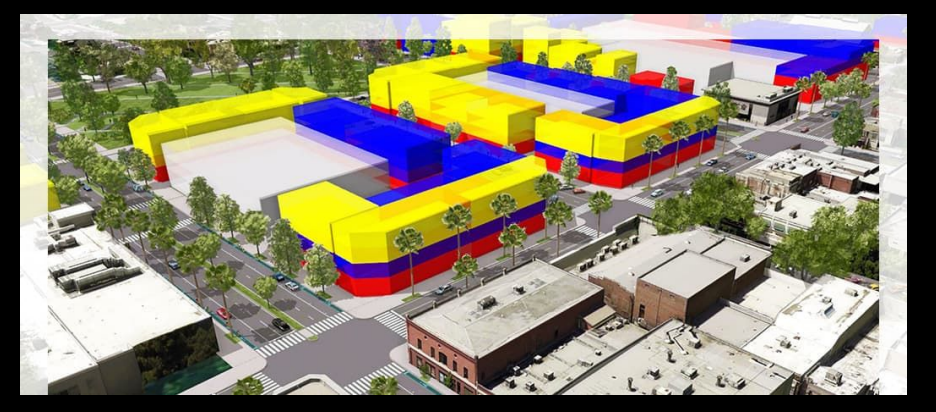

### 2.4 Projeto de paisagismo

### City Engine (Esri)

#### pago | 21 dias trial grátis

- Construir ambientes urbanos com modelagem procedural e scripts.
- Visualizar e avaliar cenários
- -Integração com fluxos de trabalho atuais, exportando suas cenas CityEngine como formatos de dados 3D padrões.

https://www.esri.com/pt-br/arc gis/products/arcgis-cityengine /overview

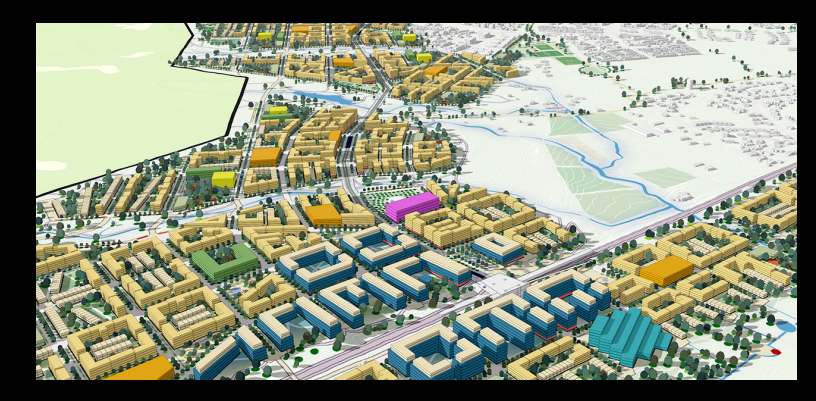

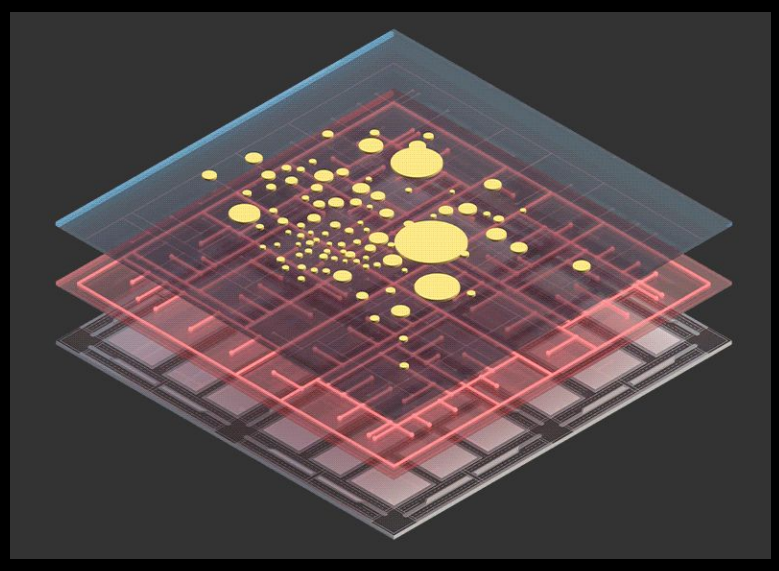

### 2.5 Projeto urbano

### ArcGIS Urban (Esri)

pago | 21 dias trial grátis

Com grande integração com oArcGIS CityEngine, o urban pode transformar estudos de massa em projetos urbanos detalhados para visualização e experiências de realidade virtual.

> https://www.esri.com/en-us/arc gis/products/arcgis-urban/ov erview

### Produto estudo HIDS| Curso 90E- FECFAU Unicamp 2020-2021

https://sites.google.com/unicample

#1

**Whole Plot** 

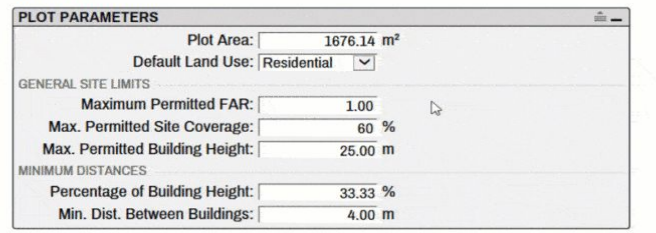

## Parte 2: processos de modelagem

### 2.5 Projeto urbano

Modelur (AgiliCity d.o.o.)

Trial 14 dias | 14 euros (versão lite)

#2Generate

Fornece ferramentas para testar opções de ocupação urbana no ambiente de modelagem 3D (Rhinoceros3D ou Sketchup), sem ter que recalcular manualmente áreas e outros parâmetros no Excel.

https://modelur.com/

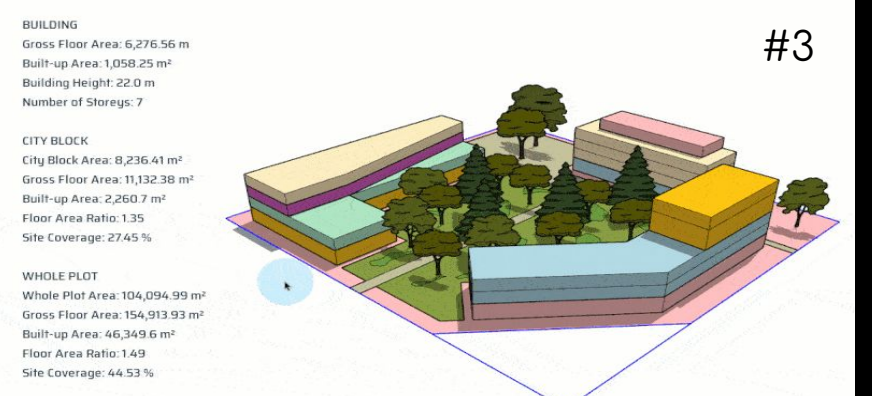

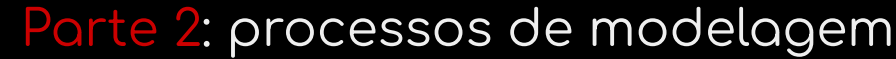

### 2.5 Projeto urbano

### Modelur (AgiliCity d.o.o.) Trial 14 dias | 14 euros (versão lite)

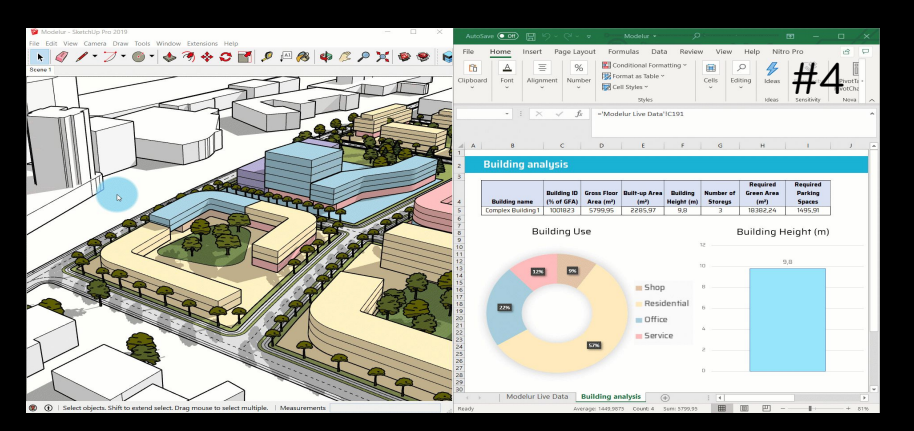

#1 Definição de requisitos de design

#2 Geração de volumes de construção

#3 Manipulação da forma, a partir das decisões projetuais

#4 Sincronização dos dados com planilhas do Excel

https://modelur.com/

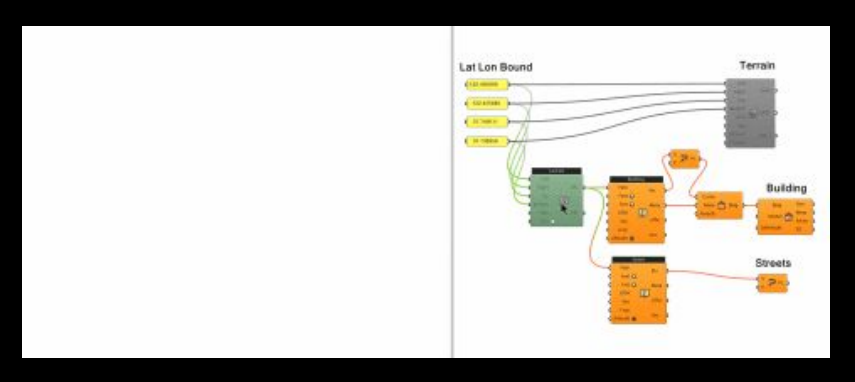

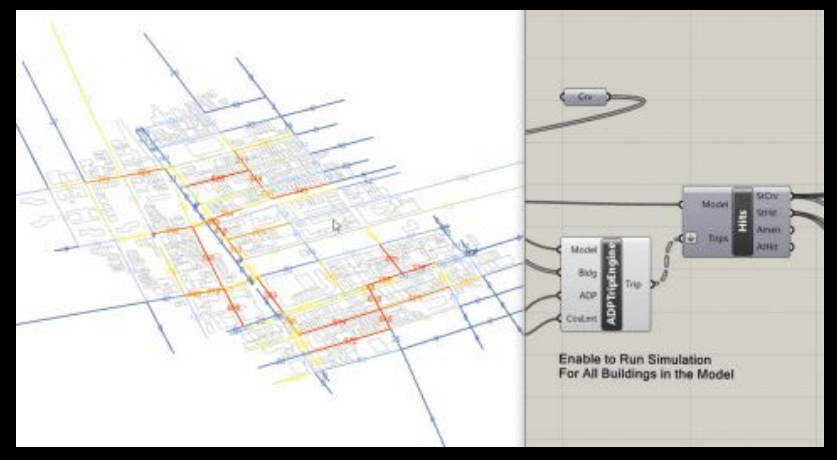

### 2.5 Projeto urbano

### Urbano (Timur)

grátis

Plug-in do Grasshopper

- Download de dados geoespaciais
- Importar e agregar dados
- Procurar e modificar metadados
- Pré- processamento e construção de um modelo de mobilidade

https://urbano.io/

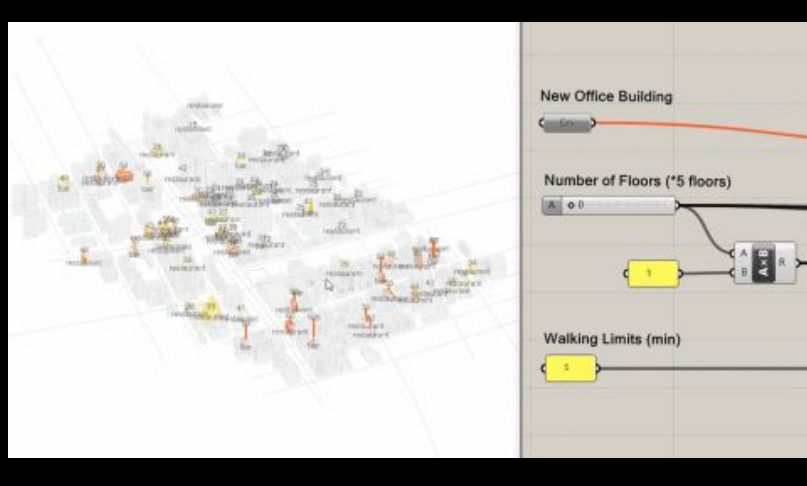

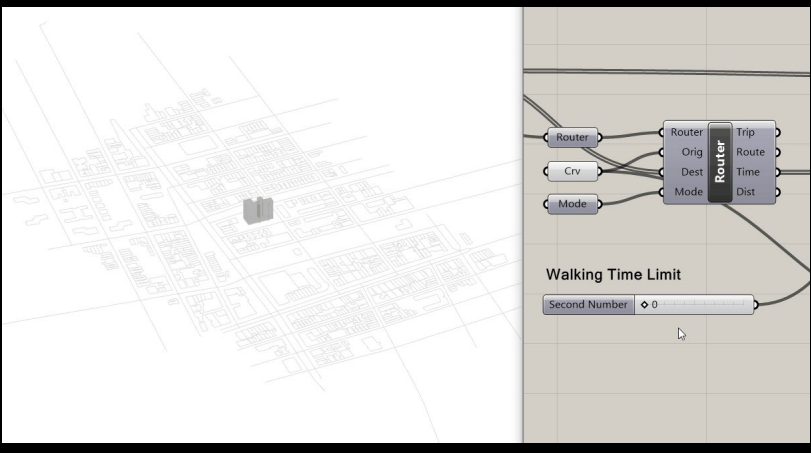

### 2.5 Projeto urbano

#### Urbano (plug-in grasshopper)

grátis

- Achar rotas entre pontos diferentes a partir de diferentes modais de transporte

- Simulação de diferentes rotas
- Análise de amenidades (Streetscore, Amenityscore e Walkscore)
- Fluxo integrado com CAD (bake da geometria para exportação)

https://urbano.io/

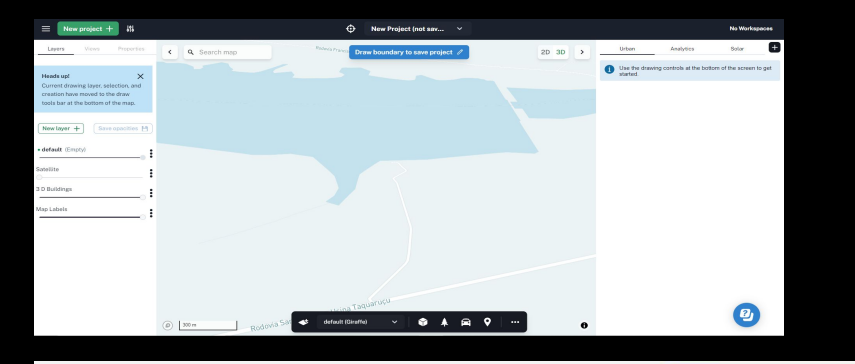

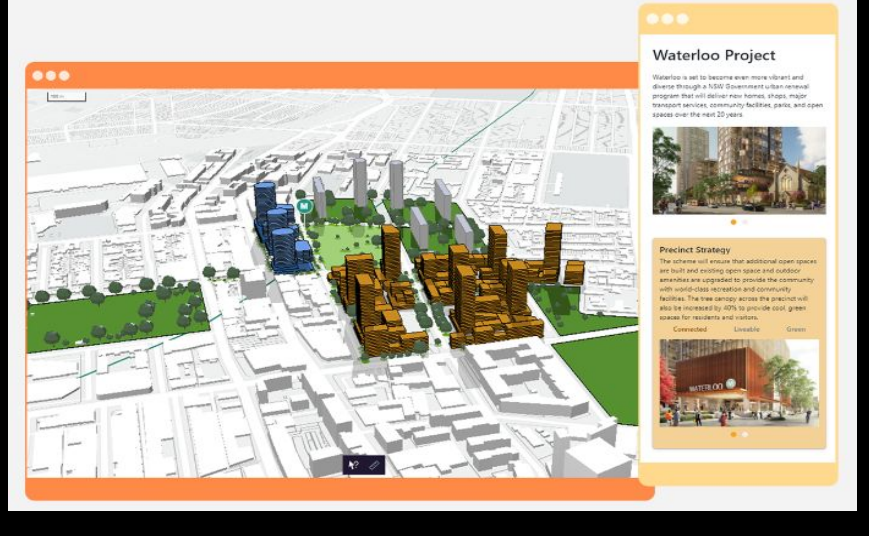

### 2.5 Projeto urbano

#### Giraffe

#### versão básica grátis | web

A partir da modelagem, Giraffe "lê" os dados, consulta o design e calcula uma série de dados de ocupação, incluindo índice de eficiência que combina uma série de parâmetros.

- Combinação de mapas shapefile ou pdf vetorial, criando camadas de inÿormação e permitindo análise e classificação.

- Por ser em web, facilita o compartilhamento.

https://www.giraffe.build/

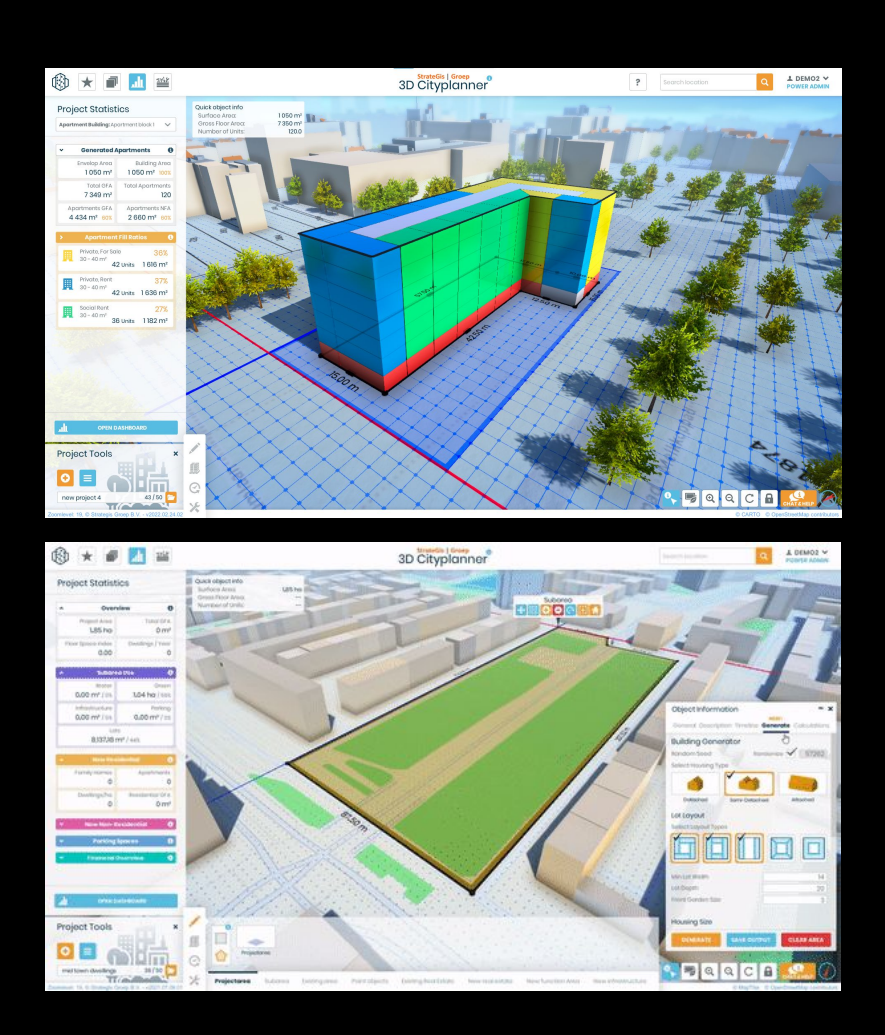

### **Extra**

### 3D Cityplanner (StrateGis) pago | trial 14 dias |  $\epsilon$  7.50/mês

A nível de estudo de massas, o Cityplanner une configuração de projeto, masterplan, Digital Twin City.

-Possível de importar modelos BIM, IFC, SketchUp, 3d max ou citygml

https://3dcityplanner.com/en/

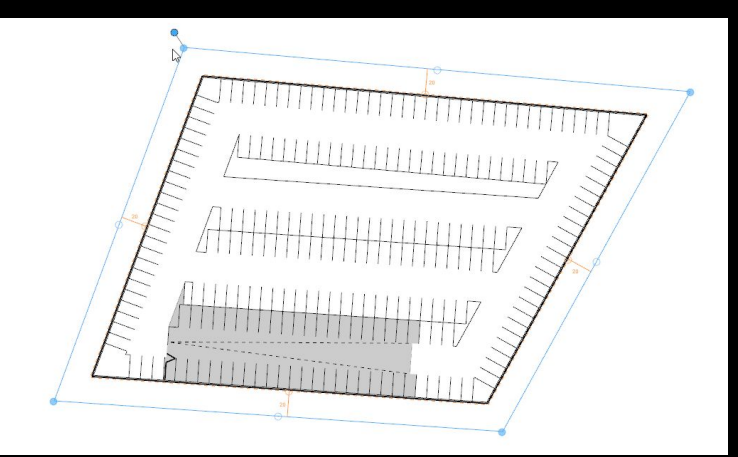

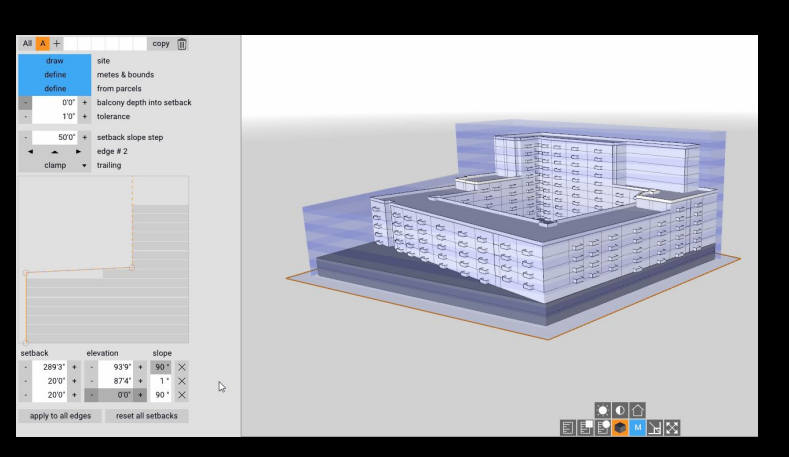

### Extra

### **TestFit**

#### free trial

- Software de viabilidade imobiliária com insights em tempo real para projetar, construtibilidade e custo para construção civil

https://testfit.io/

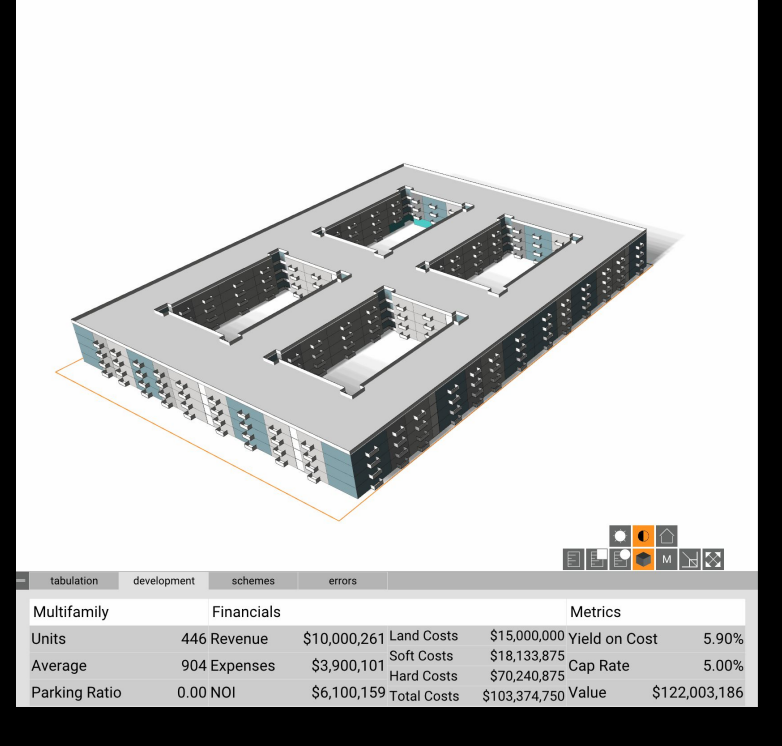

#### **Extra**

#### **TestFit**

free trial

- Geração de massa do edifício a partir de dados GIS
- Construção de estacionamento em segundos
- Mix de unidades e usos

https://testfit.io/

### Breve introdução

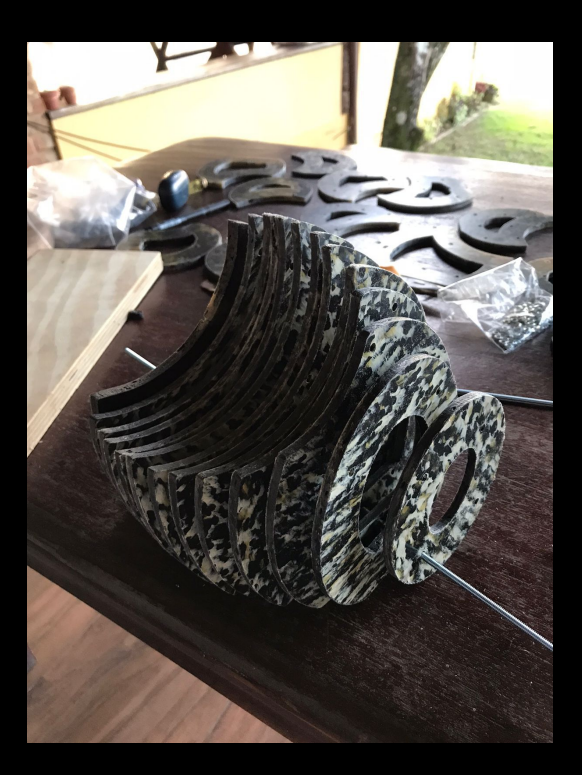

#### Fabricação digital

Produção de objetos físicos a partir de modelos digitais

Existem dois métodos básicos de produção:

- Adicionando material (processo aditivo) em que a máquina vai adicionando material, camada por camada, até formar a peça completa.
	- Removendo material (processo subtrativo)

em que a máquina dá forma ao objeto final, retirando material em excesso até que só fique a forma desejada.

> Imagem: Fernando Albuquerque, UFPE, 2022

### Breve introdução

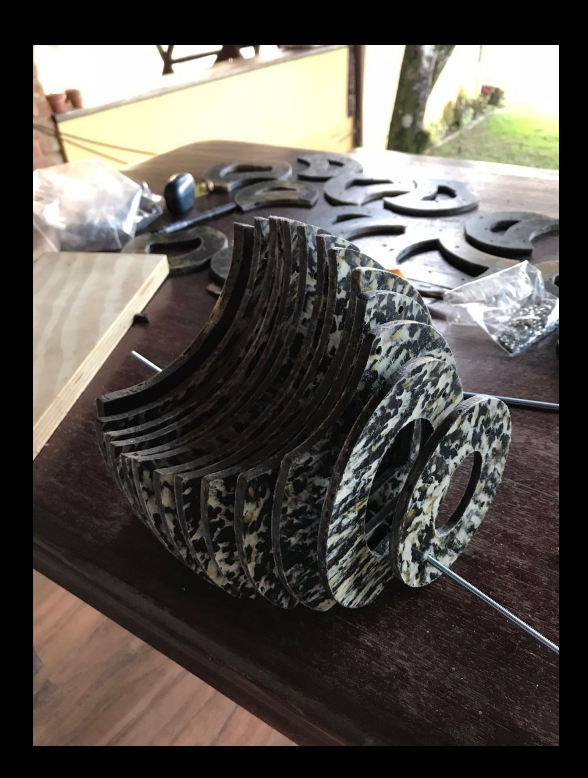

#### Etapas do processo

dependendo do tipo de arquivo inicial e do equipamento que vai ser usado para o produzir, este processo pode ter algumas variações.

- Modelar
- 2. Exportar<br>3 Validar
- 3. Validar
- 4. Converter em instruções de Fabricação (G -Code)
- 5. Fabricar

Imagem: Fernando Albuquerque, UFPE, 2022

Breve introdução

#### 1. Modelar

#### • Modelagem de Sólidos (Solid Modelling)

Objetos modelados preenchidos por dentro. Esse tipo permite cálculos e simulações (e.g. peso do objeto, condutividade térmica, etc).

#### ● Modelagem de Superfícies (Surface Modelling)

O que modelamos são as "paredes" do modelo. Todos os modelos são vazios por dentro. A maior parte dos programas CAD livres ou abertos usam este princípio. Como modelos de superfície, é preciso algum cuidado para não deixar "buracos" nas superfícies.

### Breve introdução

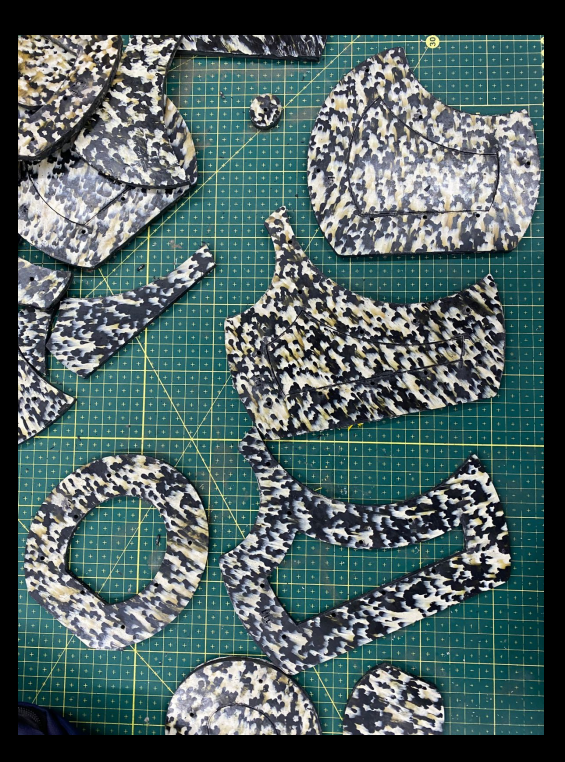

#### 2. Exportar

Independentemente do tipo de fabricação, no final da modelagem deve-se ter um arquivo compatível, que muitas vezes é um arquivo .STL.

Um arquivo .STL é uma representação pura da geometria de um objeto. Não tem informação sobre cor, material, textura ou massa.

> Imagem: Profa.Dra Leticia Mendes , UFPE, 2022

### Breve introdução

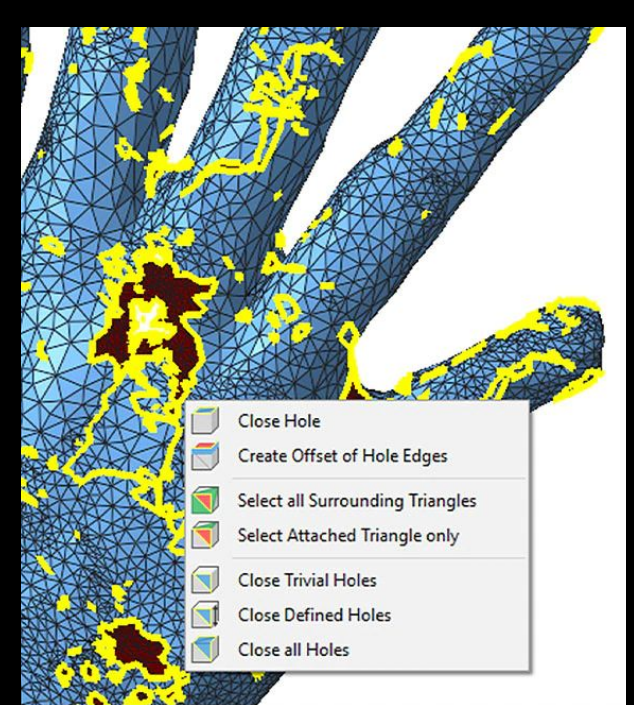

#### 3. Validar

Verificar se não tem erros ou geometria ambígua e definir a escala e orientação da peça.

Isso permite fazer um melhor aproveitamento do volume de trabalho da máquina.

Programa gratuito e muito usado para reparar arquivos para impressão 3D é o Netfabb em sua versão Basic. Ele faz uma limpeza de polígonos (num arquivo .STL).

> Imagem: https://www.autodesk.com/products/netfabb/over view?term=1-YEAR&tab=subscription

Breve introdução

4. Converter em Instruções de Fabricação (G -Code)

Com um arquivo de instrução de fabricação, a impressora 3D, por exemplo, pode determinar o conjunto de passos que deve executar para produzir o design.

### 3.1 Cortadora à laser  $\sim$  3.2 Impressão 3D

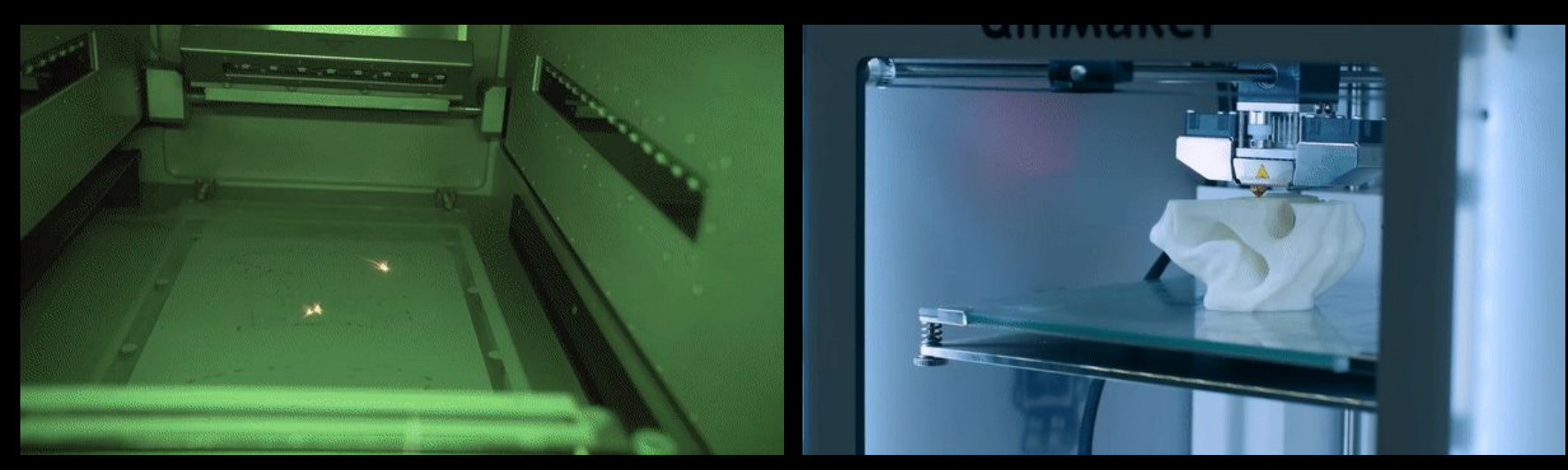

#### Vídeo: https://www.autodesk.com/products/netfabb/overview? term=1-YEAR&tab=subscription

Vídeo: https://www.youtube.com/watch?v=gL\_KuEu9ABQ&ab\_channel=M assachusettsInstituteofTechnology%28MIT%29

#### Apresentação ou desenvolvimento

Seja qual for o processo, a fabricação digital em muito pode contribuir no projeto do TGI. Recomenda-se usar os recursos disponíveis para ilustrar a ideia final, como também apresentar detalhes e testar soluções no decorrer do processo.

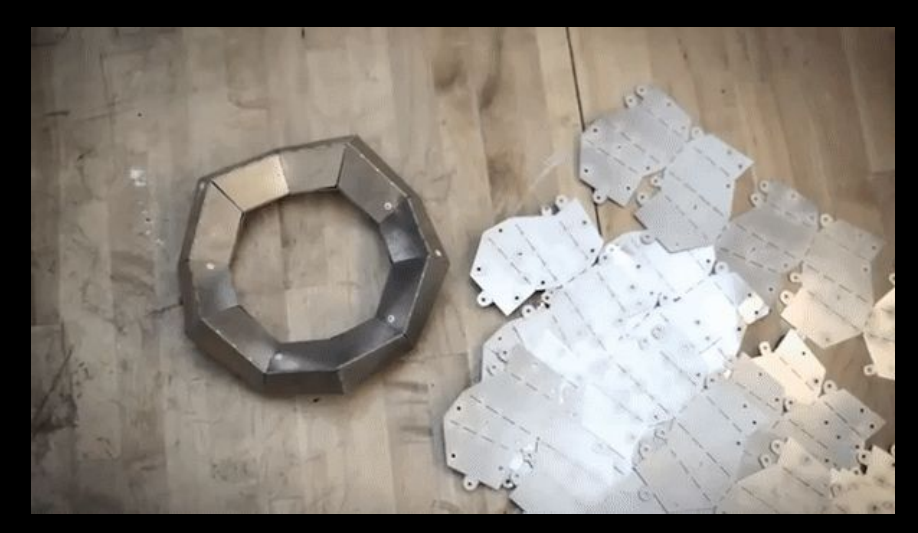

Vídeo: https://www.youtube.com/watch?v=-UUM9YfOhXo&t=589s